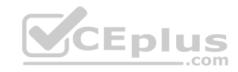

# AZ-100.exam.28q

Number: AZ-100
Passing Score: 800
Time Limit: 120 min
File Version: 1.0

## Microsoft AZ-100

**Microsoft Azure Infrastructure and Deployment (beta)** 

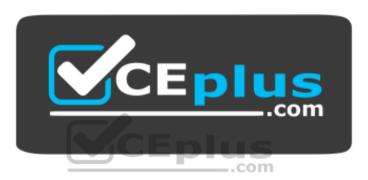

Website: <a href="https://vceplus.com">https://vceplus.com</a>

VCE to PDF Converter: <a href="https://vceplus.com/vce-to-pdf/">https://vceplus.com/vce-to-pdf/</a>
Facebook: <a href="https://vceplus.com/vce-to-pdf/">https://vceplus.com/vce-to-pdf/</a>
Facebook: <a href="https://vceplus.com/vce-to-pdf/">https://vceplus.com/vce-to-pdf/</a>

Twitter: <a href="https://twitter.com/VCE\_Plus">https://twitter.com/VCE\_Plus</a>

https://vceplus.com/

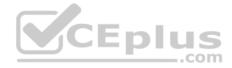

#### **Question Set 1**

## **QUESTION 1**

You have an Azure subscription that contains 10 virtual machines.

You need to ensure that you receive an email message when any virtual machines are powered off, restarted, or deallocated.

What is the minimum number of rules and action groups that you require?

A. three rules and three action groups

B. one rule and one action group

C. three rules and one action groupD. one rule and three action groups

Correct Answer: C Section: [none] Explanation

# **Explanation/Reference:**

Explanation:

An action group is a collection of notification preferences defined by the user. Azure Monitor and Service Health alerts are configured to use a specific action group when the alert is triggered. Various alerts may use the same action group or different action groups depending on the user's requirements.

References: https://docs.microsoft.com/en-us/azure/monitoring-and-diagnostics/monitoring-action-groups

## **QUESTION 2**

You have an Azure subscription that contains two resource groups named RG1 and RG2. RG2 does not contain any resources. RG1 contains the resources in the following table.

| Name       | Туре               | Description                                                                            | Lock     |
|------------|--------------------|----------------------------------------------------------------------------------------|----------|
| VNet1      | Virtual<br>network | A virtual network                                                                      | ReadOnly |
| VNet3      | Virtual<br>network | A classic virtual network                                                              | None     |
| W10        | Virtual<br>machine | A virtual machine that runs<br>Windows 10 and is stopped<br>and attached only to VNet1 | Delete   |
| W10_OsDisk | Disk               | A managed SSD disk that is<br>attached to W10                                          | None     |

Which resource can you move to RG2?

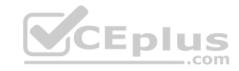

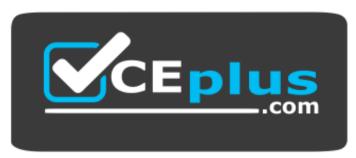

## https://vceplus.com/

A. W10 OsDisk

B. VNet1

C. VNet3

D. W10

Correct Answer: B Section: [none] Explanation

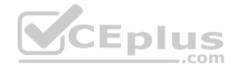

# **Explanation/Reference:**

Explanation:

When moving a virtual network, you must also move its dependent resources. For example, you must move gateways with the virtual network. VM W10, which is in Vnet1, is not a dependent resource.

## Incorrect Answers:

A: Managed disks don't support move.

C: Virtual networks (classic) can't be moved.

D: Virtual machines with the managed disks cannot be moved.

References: https://docs.microsoft.com/en-us/azure/azure-resource-manager/resource-group-move-resources#virtual-machines-limitations

## **QUESTION 3**

You have 100 Azure subscriptions. All the subscriptions are associated to the same Azure Active Directory (Azure AD) tenant named contoso.com.

You are a global administrator.

You plan to create a report that lists all the resources across all the subscriptions.

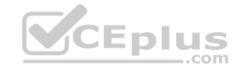

You need to ensure that you can view all the resources in all the subscriptions.

What should you do?

- A. From the Azure portal, modify the profile settings of your account.
- B. From Windows PowerShell, run the Add-AzureADAdministrativeUnitMember cmdlet.
- C. From Windows PowerShell, run the **New-AzureADUserAppRoleAssignment** cmdlet.
- D. From the Azure portal, modify the properties of the Azure AD tenant.

Correct Answer: C Section: [none] Explanation

## **Explanation/Reference:**

Explanation:

The New-AzureADUserAppRoleAssignment cmdlet assigns a user to an application role in Azure Active Directory (AD). Use it for the application report.

References: https://docs.microsoft.com/en-us/powershell/module/azuread/new-azureaduserapproleassignment?view=azureadps-2.0

## **QUESTION 4**

Note: This question is part of a series of questions that present the same scenario. Each question in the series contains a unique solution that might meet the stated goals. Some question sets might have more than one correct solution, while others might not have a correct solution.

After you answer a question in this section, you will NOT be able to return to it. As a result, these questions will not appear in the review screen.

You have an Azure subscription named Subscription1. Subscription1 contains a resource group named RG1. RG1 contains resources that were deployed by using templates.

You need to view the date and time when the resources were created in RG1.

Solution: From the Subscriptions blade, you select the subscription, and then click **Programmatic deployment**.

Does this meet the goal?

A. Yes

B. No

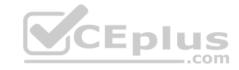

Section: [none] Explanation

## **Explanation/Reference:**

## **QUESTION 5**

Note: This question is part of a series of questions that present the same scenario. Each question in the series contains a unique solution that might meet the stated goals. Some question sets might have more than one correct solution, while others might not have a correct solution.

After you answer a question in this section, you will NOT be able to return to it. As a result, these questions will not appear in the review screen.

You have an Azure subscription named Subscription1. Subscription1 contains a resource group named RG1. RG1 contains resources that were deployed by using templates.

You need to view the date and time when the resources were created in RG1.

Solution: From the RG1 blade, you click **Deployments**.

Does this meet the goal?

A. Yes

B. No

Correct Answer: A Section: [none] Explanation

Explanation/Reference:

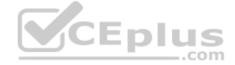

## **QUESTION 6**

Note: This question is part of a series of questions that present the same scenario. Each question in the series contains a unique solution that might meet the stated goals. Some question sets might have more than one correct solution, while others might not have a correct solution.

After you answer a question in this section, you will NOT be able to return to it. As a result, these questions will not appear in the review screen.

You have an Azure subscription named Subscription1. Subscription1 contains a resource group named RG1. RG1 contains resources that were deployed by using templates.

You need to view the date and time when the resources were created in RG1.

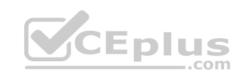

Solution: From the Subscriptions blade, you select the subscription, and then click **Resource providers**.

Does this meet the goal?

A. Yes

B. No

Correct Answer: B Section: [none] Explanation

**Explanation/Reference:** 

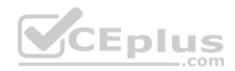

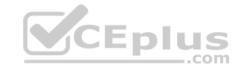

#### **Question Set 1**

## **QUESTION 1**

## DRAG DROP

You have an Azure subscription that contains a storage account.

You have an on-premises server named Server1 that runs Window Server 2016. Server1 has 2 TB of data.

You need to transfer the data to the storage account by using the Azure Import/Export service.

In which order should you perform the actions? To answer, move all actions from the list of actions to the answer area and arrange them in the correct order.

NOTE: More than one order of answer choices is correct. You will receive credit for any of the correct orders you select.

## **Select and Place:**

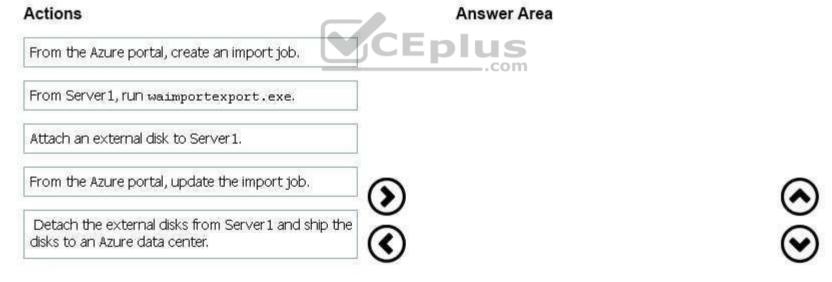

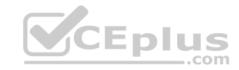

# Actions Answer Area

Attach an external disk to Server1.

From Server1, run waimportexport.exe.

From the Azure portal, create an import job.

Detach the external disks from Server 1 and ship the disks to an Azure data center.

From the Azur

From the Azure portal, update the import job.

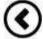

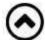

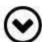

Section: [none] Explanation

## **Explanation/Reference:**

Explanation:

At a high level, an import job involves the following steps:

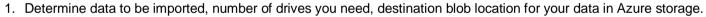

- 2. Use the WAlmportExport tool to copy data to disk drives. Encrypt the disk drives with BitLocker.
- 3. Create an import job in your target storage account in Azure portal. Upload the drive journal files.
- 4. Provide the return address and carrier account number for shipping the drives back to you.
- 5. Ship the disk drives to the shipping address provided during job creation.
- 6. Update the delivery tracking number in the import job details and submit the import job.
- 7. The drives are received and processed at the Azure data center.
- 8. The drives are shipped using your carrier account to the return address provided in the import job.

References: https://docs.microsoft.com/en-us/azure/storage/common/storage-import-export-service

**QUESTION 2 HOTSPOT** 

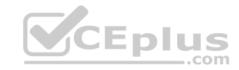

You have an Azure subscription named Subscription1.

In Subscription1, you create an Azure file share named share1.

You create a shared access signature (SAS) named SAS1 as shown in the following exhibit.

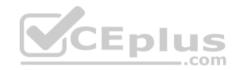

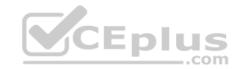

| Allowed services <b>⊕</b>          |                         |
|------------------------------------|-------------------------|
| Blob File Queue Table              |                         |
| Allowed resource types <b>0</b>    |                         |
| Service Container Object           |                         |
| Allowed permissions ®              |                         |
| ✓ Read ✓ Write Delete ✓ List Add   | d Create Update Process |
| Start and expiry date/time         |                         |
| Start                              |                         |
| 2018-09-01                         | 2:00:00 PM              |
| End                                |                         |
| 2018-09-14                         | 2:00:00 PM CEDIUS       |
| (UTC + 02:00) — Current Timezone — | com                     |
| Allowed IP addresses <b>●</b>      |                         |
| 193.77.134.10-193.77.134.50        |                         |
| Allowed protocols                  |                         |
| HTTPS only    HTTPS and HTTP       |                         |
| Signing key <b>0</b>               |                         |
| key1 🕶                             |                         |
|                                    |                         |
| Generate SAS and connection string |                         |

To answer, select the appropriate options in the answer area.

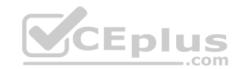

NOTE: Each correct selection is worth one point.

**Hot Area:** 

# **Answer Area**

If on September 2, 2018, you run Microsoft Azure Storage Explorer on a computer that has an IP address of 193.77.134.1, and you use SAS1 to connect to the storage account, you [answer choice].

If on September 10, 2018, you run the net use command on a computer that has an IP address of 193.77.134.50, and you use SAS1 as the password to connect to share1, you [answer choice].

will be prompted for credentials
will have no access
will have read, write, and list access
will have read-only access

will be prompted for credentials
will have no access
will have read, write, and list access
will have read-only access

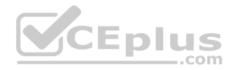

# **Answer Area**

If on September 2, 2018, you run Microsoft Azure Storage Explorer on a computer that has an IP address of 193.77.134.1, and you use SAS1 to connect to the storage account, you [answer choice].

If on September 10, 2018, you run the net use command on a computer that has an IP address of 193.77.134.50, and you use SAS1 as the password to connect to share1, you [answer choice].

will be prompted for credentials
will have no access
will have read, write, and list access
will have read-only access

will be prompted for credentials
will have no access
will have read, write, and list access
will have read-only access

Section: [none] Explanation

# Explanation/Reference:

Explanation:

Box 1: Will be prompted for credentials

Azure Storage Explorer is a standalone app that enables you to easily work with Azure Storage data on Windows, macOS, and Linux. It is used for connecting to and managing your Azure storage accounts.

Box 2: Will have read, write, and list access

The net use command is used to connect to file shares.

#### References:

https://docs.microsoft.com/en-us/azure/storage/common/storage-dotnet-shared-access-signature-part-1 https://docs.microsoft.com/en-us/azure/vs-azure-tools-storage-manage-with-storage-explorer?tabs=windows

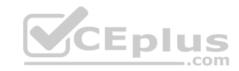

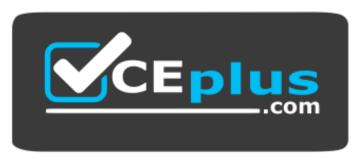

https://vceplus.com/

# **QUESTION 3**

You have the Azure virtual machines shown in the following table.

| Name | Azure region |  |
|------|--------------|--|
| VM1  | West Europe  |  |
| VM2  | West Europe  |  |
| VM3  | North Europe |  |
| VM4  | North Europe |  |

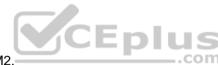

You have a Recovery Services vault that protects VM1 and VM2.

You need to protect VM3 and VM4 by using Recovery Services.

What should you do first?

- A. Configure the extensions for VM3 and VM4.
- B. Create a new Recovery Services vault.
- C. Create a storage account.
- D. Create a new backup policy.

Correct Answer: B Section: [none] Explanation

**Explanation/Reference:** 

Explanation:

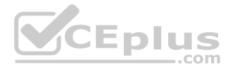

A Recovery Services vault is a storage entity in Azure that houses data. The data is typically copies of data, or configuration information for virtual machines (VMs), workloads, servers, or workstations. You can use Recovery Services vaults to hold backup data for various Azure services

References: https://docs.microsoft.com/en-us/azure/site-recovery/azure-to-azure-tutorial-enable-replication

## **QUESTION 4**

DRAG DROP

You have an on-premises file server named Server1 that runs Windows Server 2016.

You have an Azure subscription that contains an Azure file share.

You deploy an Azure File Sync Storage Sync Service, and you create a sync group.

You need to synchronize files from Server1 to Azure.

Which three actions should you perform in sequence? To answer, move the appropriate actions from the list of actions to the answer area and arrange them in the correct order.

# Actions Create an Azure on-premises data gateway. Install the Azure File Sync agent on Server1. Create a Recovery Services vault. Register Server1. Install the DFS Replication server role on Server1. Add a server endpoint.

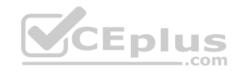

## **Correct Answer:**

# Actions Create an Azure on-premises data gateway. Install the Azure File Sync agent on Server 1. Create a Recovery Services vault. Add a server encoint. CEEPIUS

Section: [none] Explanation

# **Explanation/Reference:**

Explanation:

Step 1: Install the Azure File Sync agent on Server1

The Azure File Sync agent is a downloadable package that enables Windows Server to be synced with an Azure file share

Step 2: Register Server1.

Register Windows Server with Storage Sync Service

Registering your Windows Server with a Storage Sync Service establishes a trust relationship between your server (or cluster) and the Storage Sync Service.

Step 3: Add a server endpoint

Create a sync group and a cloud endpoint.

A sync group defines the sync topology for a set of files. Endpoints within a sync group are kept in sync with each other. A sync group must contain one cloud endpoint, which represents an Azure file share and one or more server endpoints. A server endpoint represents a path on registered server.

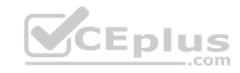

References: https://docs.microsoft.com/en-us/azure/storage/files/storage-sync-files-deployment-guide

## **QUESTION 5**

You have an Azure subscription that contains the resources in the following table.

| Name   | Туре                  |  |
|--------|-----------------------|--|
| RG1    | Resource group        |  |
| Store1 | Azure Storage account |  |
| Sync1  | Azure File Sync       |  |

Store1 contains a file share named Data. Data contains 5,000 files.

You need to synchronize the files in Data to an on-premises server named Server1.

Which three actions should you perform? Each correct answer presents part of the solution.

NOTE: Each correct selection is worth one point.

A. Download an automation script.

B. Create a container instance.

C. Create a sync group.

D. Register Server1.

E. Install the Azure File Sync agent on Server1.

Correct Answer: CDE

Section: [none] Explanation

## **Explanation/Reference:**

Explanation:

Step 1 (E): Install the Azure File Sync agent on Server1

The Azure File Sync agent is a downloadable package that enables Windows Server to be synced with an Azure file share

Step 2 (D): Register Server1.

Register Windows Server with Storage Sync Service

Registering your Windows Server with a Storage Sync Service establishes a trust relationship between your server (or cluster) and the Storage Sync Service.

Step 3 (C): Create a sync group and a cloud endpoint.

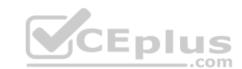

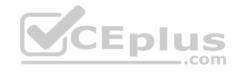

A sync group defines the sync topology for a set of files. Endpoints within a sync group are kept in sync with each other. A sync group must contain one cloud endpoint, which represents an Azure file share and one or more server endpoints. A server endpoint represents a path on registered server.

References: https://docs.microsoft.com/en-us/azure/storage/files/storage-sync-files-deployment-guide

## **QUESTION 6 HOTSPOT**

You plan to create an Azure Storage account in the Azure region of East US 2.

You need to create a storage account that meets the following requirements:

- Replicates synchronously
- Remains available if a single data center in the region fails

How should you configure the storage account? To answer, select the appropriate options in the answer area.

NOTE: Each correct selection is worth one point.

## **Hot Area:**

| Answer Area Replication: | CEplus                                     | _ |
|--------------------------|--------------------------------------------|---|
| перисасіот               | Geo-redundant storage (GRS)                |   |
|                          | Locally-redundant storage (LRS)            |   |
|                          | Read-access geo-redundant storage (RA GRS) |   |
|                          | Zone-redundant storage (ZRS)               |   |
| Account kind:            |                                            | • |
|                          | Blob storage                               |   |
|                          | Storage (general purpose v1)               |   |
|                          | StorageV2 (general purpose v2)             |   |

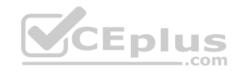

# **Answer Area**

Replication:

Geo-redundant storage (GRS)

Locally-redundant storage (LRS)

Read-access geo-redundant storage (RA GRS)

Zone-redundant storage (ZRS)

Account kind:

Blob storage

Storage (general purpose v1)

StorageV2 (general purpose v2)

Section: [none] Explanation

## **Explanation/Reference:**

Explanation:

Box 1: Zone-redundant storage (ZRS)

Zone-redundant storage (ZRS) replicates your data synchronously across three storage clusters in a single region.

LRS would not remain available if a data center in the region fails GRS and RA GRS use asynchronous replication.

Box 2: StorageV2 (general purpose V2) ZRS only support GPv2.

## References:

https://docs.microsoft.com/en-us/azure/storage/common/storage-redundancy https://docs.microsoft.com/en-us/azure/storage/common/storage-redundancy-zrs

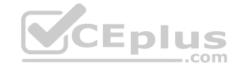

## **QUESTION 7**

You plan to use the Azure Import/Export service to copy files to a storage account.

Which two files should you create before you prepare the drives for the import job? Each correct answer presents part of the solution.

NOTE: Each correct selection is worth one point.

A. an XML manifest file

B. a driveset CSV file

C. a dataset CSV file

D. a PowerShell PS1 file

E. a JSON configuration file

Correct Answer: BC Section: [none] **Explanation** 

## **Explanation/Reference:**

Explanation:

Explanation:

B: Modify the driveset.csv file in the root folder where the tool resides.

C: Modify the dataset.csv file in the root folder where the tool resides. Depending on whether you want to import a file or folder or both, add entries in the dataset.csv file

References: https://docs.microsoft.com/en-us/azure/storage/common/storage-import-export-data-to-files

## **QUESTION 8**

You have a Recovery Service vault that you use to test backups. The test backups contain two protected virtual machines.

You need to delete the Recovery Services vault.

What should you do first?

- A. From the Recovery Service vault, stop the backup of each backup item.
- B. From the Recovery Service vault, delete the backup data.
- C. Modify the disaster recovery properties of each virtual machine.
- D. Modify the locks of each virtual machine.

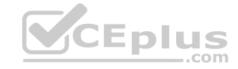

Section: [none] Explanation

# **Explanation/Reference:**

Explanation:

You can't delete a Recovery Services vault if it is registered to a server and holds backup data. If you try to delete a vault, but can't, the vault is still configured to receive backup data.

Remove vault dependencies and delete vault

In the vault dashboard menu, scroll down to the Protected Items section, and click Backup Items. In this menu, you can stop and delete Azure File Servers, SQL Servers in Azure VM, and Azure virtual machines.

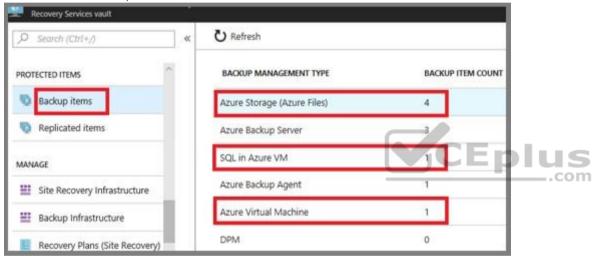

References: https://docs.microsoft.com/en-us/azure/backup/backup-azure-delete-vault

# QUESTION 9

DRAG DROP

You have an Azure subscription named Subscription1.

You create an Azure Storage account named contosostorage, and then you create a file share named data.

Which UNC path should you include in a script that references files from the data file share? To answer, drag the appropriate values to the correct targets. Each value may be used once, more than once, or not at all. You may need to drag the split bar between panes or scroll to view content.

**NOTE**: Each correct selection is worth one point.

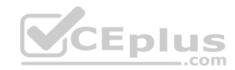

# **Select and Place:**

| Values                | Answer | Area  |       |     |       |      |
|-----------------------|--------|-------|-------|-----|-------|------|
| blob                  | " [    | Value | Value | ]\[ | Value | -557 |
| blob.core.windows.net |        |       |       |     |       |      |
| contosostorage        |        |       |       |     |       |      |
| data                  |        |       |       |     |       |      |
| file                  |        |       |       |     |       |      |
| file.core.windows.net |        | CE    | plus  |     |       |      |
| portal.azure.com      |        |       | .com  |     |       |      |
| subscription1         |        |       |       |     |       |      |

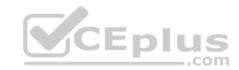

| Values                | Answer Area                                       |   |
|-----------------------|---------------------------------------------------|---|
| blob                  | \\ contosostorage   file.core.windows.net  \ data | ÷ |
| blob.core.windows.net |                                                   |   |
| file                  |                                                   |   |
| portal.azure.com      | CEplus                                            |   |
| subscription1         |                                                   |   |

Section: [none] Explanation

# Explanation/Reference:

Explanation:

Box 1: contosostorage The name of account

Box 2: file.core.windows.net

Box 3: data

The name of the file share is data.

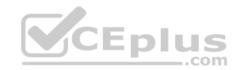

Example:

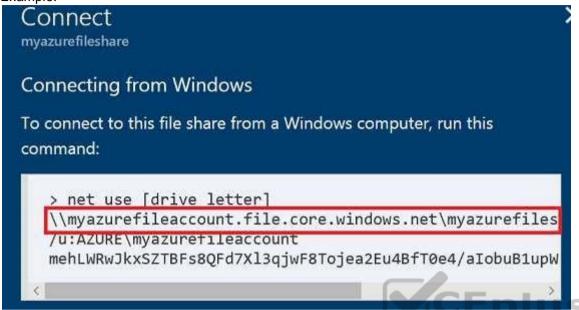

References: https://docs.microsoft.com/en-us/azure/storage/files/storage-how-to-use-files-windows

# **QUESTION 10**

**HOTSPOT** 

You have an Azure Storage accounts as shown in the following exhibit.

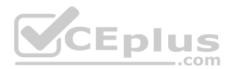

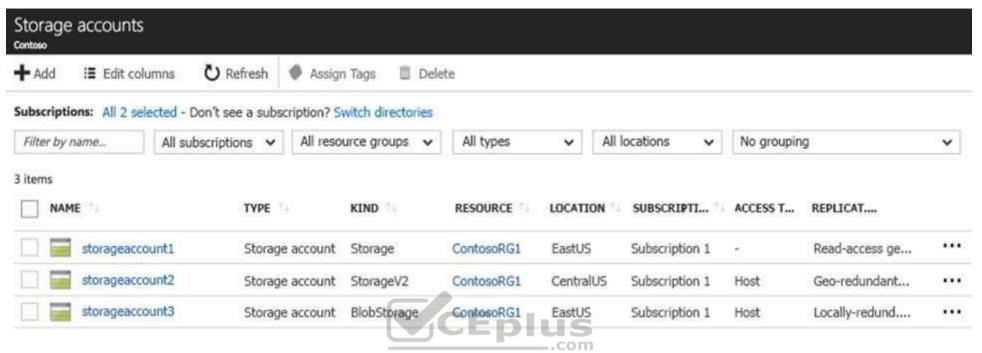

Use the drop-down menus to select the answer choice that completes each statement based on the information presented in the graphic.

**NOTE**: Each correct selection is worth one point.

Hot Area:

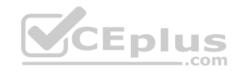

# **Answer Area**

You can use [answer choice] for Azure Table Storage.

storageaccount1 only
storageaccount2 only
storageaccount3 only
storageaccount1 and storageaccount2 only
storageaccount2 and storageaccount3 only

You can use [answer choice] for Azure Blob storage.

storageaccount3 only storageaccount2 and storageaccount3 only storageaccount1 and storageaccount3 only all the storage accounts

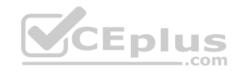

# **Answer Area**

You can use [answer choice] for Azure Table Storage.

storageaccount1 only
storageaccount2 only
storageaccount3 only
storageaccount1 and storageaccount2 only
storageaccount2 and storageaccount3 only

You can use [answer choice] for Azure Blob storage.

storageaccount3 only storageaccount2 and storageaccount3 only storageaccount1 and storageaccount3 only all the storage accounts

Section: [none] Explanation

## **Explanation/Reference:**

Explanation:

Box 1: storageaccount1 and storageaccount2 only

Box 2: All the storage accounts

Note: The three different storage account options are: General-purpose v2 (GPv2) accounts, General-purpose v1 (GPv1) accounts, and Blob storage accounts.

- General-purpose v2 (GPv2) accounts are storage accounts that support all of the latest features for blobs, files, queues, and tables.
- Blob storage accounts support all the same block blob features as GPv2, but are limited to supporting only block blobs.
- General-purpose v1 (GPv1) accounts provide access to all Azure Storage services, but may not have the latest features or the lowest per gigabyte pricing.

References: https://docs.microsoft.com/en-us/azure/storage/common/storage-account-options

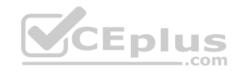

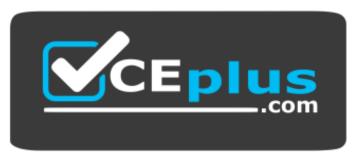

https://vceplus.com/

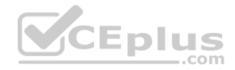

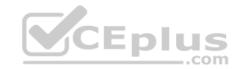

#### **Question Set 1**

#### **QUESTION 1**

You have an Azure subscription that contains 100 virtual machines.

You regularly create and delete virtual machines.

You need to identify unused disks that can be deleted.

What should you do?

- A. From Microsoft Azure Storage Explorer, view the Account Management properties.
- B. From the Azure portal, configure the Advisor recommendations.
- C. From Cloudyn, open the **Optimizer** tab and create a report.
- D. From Cloudyn, create a Cost Management report.

Correct Answer: A Section: [none] Explanation

**Explanation/Reference:** 

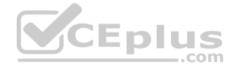

#### **QUESTION 2**

DRAG DROP

You have an Azure subscription that contains an Azure virtual machine named VM1. VM1 runs Windows Server 2016 and is part of an availability set.

VM1 has virtual machine-level backup enabled.

VM1 is deleted.

You need to restore VM1 from the backup. VM1 must be part of the availability set.

Which three actions should you perform in sequence? To answer, move the appropriate actions from the list of actions to the answer area and arrange them in the correct order.

## **Select and Place:**

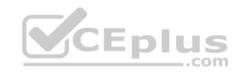

# Actions Answer Area

From the Restore configuration blade, set Restore Type to **Create virtual machine**.

From the VM1 blade, edit the disk settings of the OS disk.

From the Restore configuration blade, set Restore Type to **Restore disks**.

From the Recovery Services vault, deploy a template.

From the VM1 blade, add a disk.

From the Recovery Services vault, select a restore point for VM1.

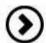

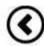

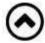

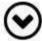

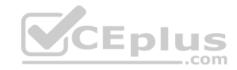

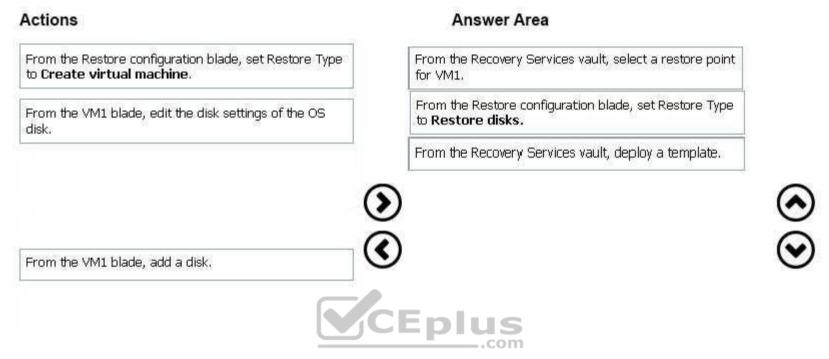

Section: [none] Explanation

# **Explanation/Reference:**

Explanation:

Restoring a VM or all disks from VM backup involves two major steps:

Step 1: Select a restore point for restore.

- 1. Sign in to the Azure portal.
- 2. On the Azure menu, select Browse. In the list of services, type Recovery Services. The list of services adjusts to what you type. When you see Recovery Services vaults, select it.

Step 2: Select the restore type, create a new VM or restore disks, and specify the required parameters.

A restored VM doesn't have an availability value set. We recommend using the restore disks option to add an availability set when you create a VM from PowerShell or templates by using restored disks.

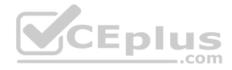

## Step 3:

After the restore disks operation is finished, use the template that was generated as part of the restore operation to create a new VM with a configuration different from the backup configuration. You also can use it to customize names of resources that were created during the process of creating a new VM from a restore point.

When you create the special network configuration for VMs, you must use PowerShell to create VMs from the restored disks.

To fully re-create the VMs after restoring to disk, follow these steps:

Restore the disks from a Recovery Services vault by using PowerShell

References: https://docs.microsoft.com/en-us/azure/backup/backup-azure-arm-restore-vms#use-templates-to-customize-restore-vm

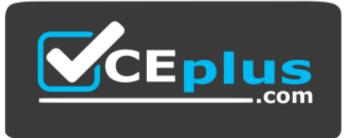

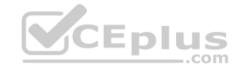

## https://vceplus.com/

## **QUESTION 3**

You have an Azure subscription named Subscription1.

You deploy a Linux virtual machine named VM1 to Subscription1.

You need to monitor the metrics and the logs of VM1.

What should you use?

- A. LAD 3.0
- B. Azure Analysis Services
- C. the AzurePerformanceDiagnostics extension
- D. Azure HDInsight

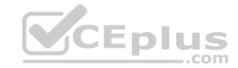

Section: [none] Explanation

## **Explanation/Reference:**

Explanation:

You can use extensions to configure diagnostics on your VMs to collect additional metric data.

The basic host metrics are available, but to see more granular and VM-specific metrics, you need to install the Azure diagnostics extension on the VM. The Azure diagnostics extension allows additional monitoring and diagnostics data to be retrieved from the VM.

References: https://docs.microsoft.com/en-us/azure/virtual-machines/linux/tutorial-monitoring

## **QUESTION 4**

**HOTSPOT** 

You have an Azure subscription named Subscription1.

You plan to deploy an Ubuntu Server virtual machine named VM1 to Subscription1.

You need to perform a custom deployment of the virtual machine. A specific trusted root certification authority (CA) must be added during the deployment.

What should you do? To answer, select the appropriate options in the answer area.

NOTE: Each correct selection is worth one point.

**Hot Area:** 

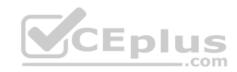

# **Answer Area**

| File to create:                            |                          | • |
|--------------------------------------------|--------------------------|---|
|                                            | Answer.ini               |   |
|                                            | Autounattend.conf        |   |
|                                            | Cloud-init.txt           |   |
|                                            | Unattend.xml             |   |
| Tool to use to deploy the virtual machine: |                          | V |
|                                            | The az vm create command |   |
|                                            | The Azure portal         |   |
|                                            | The New-AzureRmVM cmdlet |   |
| VCEp                                       | lus                      |   |

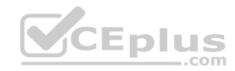

# **Answer Area**

Tool to use to deploy the

|                          | •                                                                                        |
|--------------------------|------------------------------------------------------------------------------------------|
| Answer.ini               |                                                                                          |
| Autounattend.conf        |                                                                                          |
| Cloud-init.txt           |                                                                                          |
| Unattend.xml             |                                                                                          |
|                          | •                                                                                        |
| The az vm create command |                                                                                          |
| The Azure portal         |                                                                                          |
| The New-AzureRmVM cmdlet |                                                                                          |
|                          | Autounattend.conf Cloud-init.txt Unattend.xml  The az vm create command The Azure portal |

Section: [none] Explanation

# **Explanation/Reference:**

Explanation:

Box 1: Unattend.xml

In preparation to deploy shielded VMs, you may need to create an operating system specialization answer file. On Windows, this is commonly known as the "unattend.xml" file. The New-ShieldingDataAnswerFile Windows PowerShell function helps you do this. Starting with Windows Server version 1709, you can run certain Linux guest OSes in shielded VMs. If you are using the System Center Virtual Machine Manager Linux agent to specialize those VMs, the NewShieldingDataAnswerFile cmdlet can create compatible answer files for it.

Box 2: The Azure Portal

You can use the Azure portal to deploy a Linux virtual machine (VM) in Azure that runs Ubuntu.

References: https://docs.microsoft.com/en-us/azure/virtual-machines/linux/quick-create-portal

## **QUESTION 5**

You have an Azure subscription named Subscription1. Subscription1 contains a virtual machine named VM1.

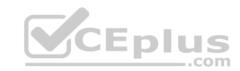

You have a computer named Computer1 that runs Windows 10. Computer1 is connected to the Internet.

You add a network interface named Interface1 to VM1 as shown in the exhibit (Click the **Exhibit** button.)

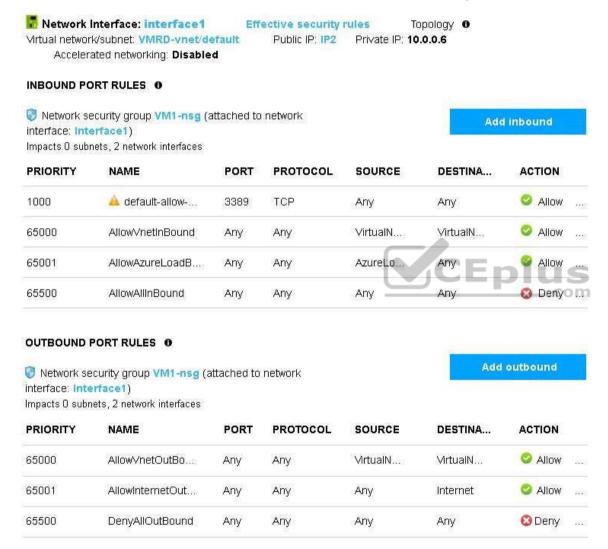

From Computer1, you attempt to connect to VM1 by using Remote Desktop, but the connection fails.

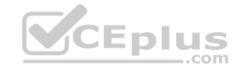

You need to establish a Remote Desktop connection to VM1.

What should you do first?

- A. Start VM1.
- B. Attach a network interface.
- C. Delete the DenyAllOutBound outbound port rule.
- D. Delete the DenyAllInBound inbound port rule.

Correct Answer: A Section: [none] Explanation

## **Explanation/Reference:**

Incorrect Answers:

B: The network interface has already been added to VM.

C: The Outbound rules are fine.

D: The inbound rules are fine. Port 3389 is used for Remote Desktop.

Note: Rules are processed in priority order, with lower numbers processed before higher numbers, because lower numbers have higher priority. Once traffic matches a rule, processing stops. As a result, any rules that exist with lower priorities (higher numbers) that have the same attributes as rules with higher priorities are not processed.

References: https://docs.microsoft.com/en-us/azure/virtual-network/security-overview

## **QUESTION 6**

You plan to automate the deployment of a virtual machine scale set that uses the Windows Server 2016 Datacenter image.

You need to ensure that when the scale set virtual machines are provisioned, they have web server components installed.

Which two actions should you perform? Each correct answer presents part of the solution.

**NOTE** Each correct selection is worth one point.

- A. Modify the **extensionProfile** section of the Azure Resource Manager template.
- B. Create a new virtual machine scale set in the Azure portal.
- C. Create an Azure policy.
- D. Create an automation account.

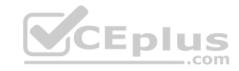

E. Upload a configuration script.

Correct Answer: AB Section: [none] Explanation

## **Explanation/Reference:**

Explanation:

Virtual Machine Scale Sets can be used with the Azure Desired State Configuration (DSC) extension handler. Virtual machine scale sets provide a way to deploy and manage large numbers of virtual machines, and can elastically scale in and out in response to load. DSC is used to configure the VMs as they come online so they are running the production software.

References: https://docs.microsoft.com/en-us/azure/virtual-machine-scale-sets/virtual-machine-scale-sets-dsc

## **QUESTION 7**

You have an Azure subscription that contains a virtual machine named VM1. VM1 hosts a line-of-business application that is available 24 hours a day. VM1 has one network interface and one managed disk. VM1 uses the D4s v3 size.

You plan to make the following changes to VM1:

- Change the size to D8s v3.
- Add a 500-GB managed disk.
- Add the Puppet Agent extension.
- Attach an additional network interface.

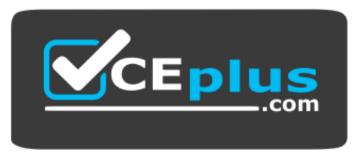

https://vceplus.com/

Which change will cause downtime for VM1?

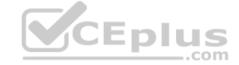

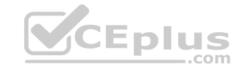

- A. Add a 500-GB managed disk.
- B. Attach an additional network interface.
- C. Add the Puppet Agent extension.
- D. Change the size to D8s v3.

Correct Answer: D Section: [none] Explanation

## **Explanation/Reference:**

Explanation:

While resizing the VM it must be in a stopped state.

References: https://azure.microsoft.com/en-us/blog/resize-virtual-machines/

## **QUESTION 8**

**HOTSPOT** 

You have an Azure subscription named Subscription1. Subscription1 contains two Azure virtual machines named VM1 and VM2. VM1 and VM2 run Windows Server 2016.

VM1 is backed up daily by Azure Backup without using the Azure Backup agent.

VM1 is affected by ransomware that encrypts data.

You need to restore the latest backup of VM1.

To which location can you restore the backup? To answer, select the appropriate options in the answer area.

**NOTE**: Each correct selection is worth one point.

Hot Area:

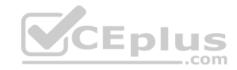

# **Answer Area**

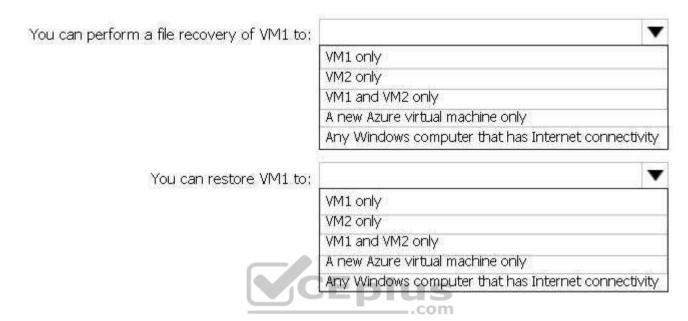

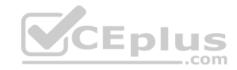

## **Answer Area**

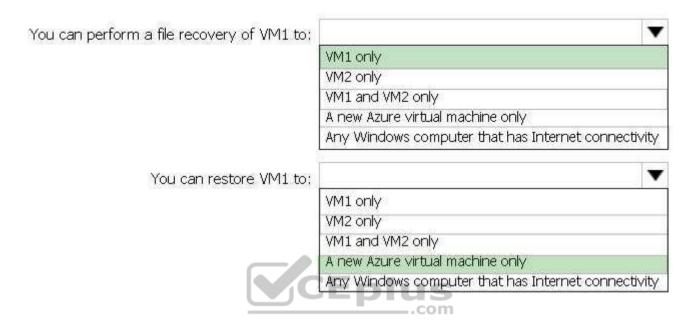

Section: [none] Explanation

# **Explanation/Reference:**

Explanation:

Box 1: VM1 only

To restore files or folders from the recovery point, go to the virtual machine and choose the desired recovery point.

Box 2: A new Azure virtual machine only

On the Restore configuration blade, you have two choices:

Create virtual machine

Restore disks

#### References:

https://docs.microsoft.com/en-us/azure/backup/backup-azure-restore-files-from-vm https://docs.microsoft.com/en-us/azure/backup/backup-azure-arm-restore-vms

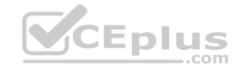

## **QUESTION 9**

HOTSPOT

You purchase a new Azure subscription named Subscription1.

You create a virtual machine named VM1 in Subscription1. VM1 is not protected by Azure Backup.

You need to protect VM1 by using Azure Backup. Backups must be created at 01:00 and stored for 30 days.

What should you do? To answer, select the appropriate options in the answer area.

**NOTE**: Each correct selection is worth one point.

Hot Area:

# **Answer Area**

| Location in which to store the backups:            |                           | ▼  |
|----------------------------------------------------|---------------------------|----|
|                                                    | A blob container          |    |
| MC                                                 | A file share              |    |
|                                                    | A Recovery Services vault |    |
|                                                    | A storage account         |    |
| Object to use to configure the protection for VM1: |                           | ~  |
|                                                    | A backup policy           | -1 |
|                                                    | A batch job               |    |
|                                                    | A batch schedule          |    |
|                                                    | A recovery plan           |    |

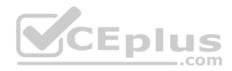

# **Answer Area**

| • |
|---|
|   |
|   |
|   |
|   |
|   |

Section: [none] Explanation

# Explanation/Reference:

Explanation:

Box 1: A Recovery Services vault

A Recovery Services vault is an entity that stores all the backups and recovery points you create over time.

Box 2: A backup policy

What happens when I change my backup policy?

When a new policy is applied, schedule and retention of the new policy is followed.

References:

https://docs.microsoft.com/en-us/azure/backup/backup-configure-vault https://docs.microsoft.com/en-us/azure/backup/backup-azure-backup-faq

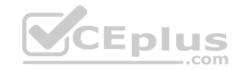

## **QUESTION 10**

DRAG DROP You have an availability set named AS1 that contains three virtual machines named VM1, VM2, and VM3.

You attempt to reconfigure VM1 to use a larger size. The operation fails and you receive an allocation failure message.

You need to ensure that the resize operation succeeds.

Which three actions should you perform in sequence? To answer, move the appropriate actions from the list of actions to the answer area and arrange them in the correct order.

## Select and Place:

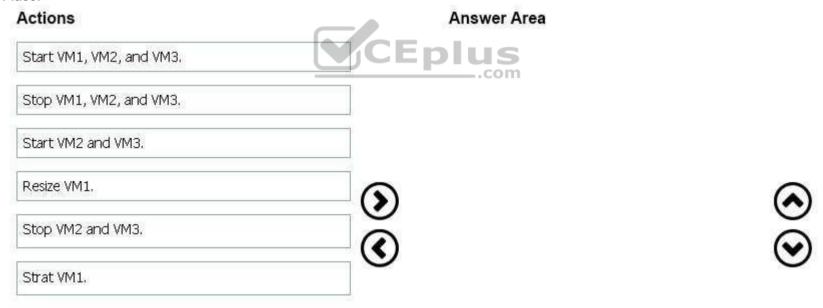

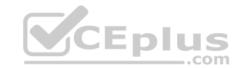

| Actions            | Answer Area              |                          |
|--------------------|--------------------------|--------------------------|
| Stop VM2 and VM3.  | Stop VM1, VM2, and VM3.  |                          |
|                    | Resize VM1.              |                          |
|                    | Start VM1, VM2, and VM3. |                          |
| Start VM2 and VM3. |                          |                          |
|                    | <b>③</b>                 | (A)                      |
|                    | <u></u>                  | $\widetilde{\mathbf{Q}}$ |
| Strat VM1.         |                          | _                        |
| ne]                | CEplus                   |                          |

Section: [none] Explanation

# **Explanation/Reference:**

Explanation:

Step 1: Stop VM1, VM, and VM3.

If the VM you wish to resize is part of an availability set, then you must stop all VMs in the availability set before changing the size of any VM in the availability set. The reason all VMs in the availability set must be stopped before performing the resize operation to a size that requires different hardware is that all running VMs in the availability set must be using the same physical hardware cluster. Therefore, if a change of physical hardware cluster is required to change the VM size then all VMs must be first stopped and then restarted one-by-one to a different physical hardware clusters.

Step 2: Resize VM1.

Step 3: Start VM1, VM2, and VM3.

References: https://azure.microsoft.com/es-es/blog/resize-virtual-machines/

## **QUESTION 11**

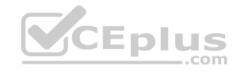

Note: This question is part of a series of questions that present the same scenario. Each question in the series contains a unique solution that might meet the stated goals. Some question sets might have more than one correct solution, while others might not have a correct solution.

After you answer a question in this section, you will NOT be able to return to it. As a result, these questions will not appear in the review screen.

You have an Azure virtual machine named VM1. VM1 was deployed by using a custom Azure Resource Manager template named ARM1.json.

You receive a notification that VM1 will be affected by maintenance.

You need to move VM1 to a different host immediately.

Solution: From the Redeploy blade, you click **Redeploy**.

Does this meet the goal?

A. Yes

B. No

Correct Answer: A Section: [none] Explanation

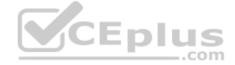

# **Explanation/Reference:**

Explanation:

When you redeploy a VM, it moves the VM to a new node within the Azure infrastructure and then powers it back on, retaining all your configuration options and associated resources.

References: https://docs.microsoft.com/en-us/azure/virtual-machines/windows/redeploy-to-new-node

#### **QUESTION 12**

Note: This question is part of a series of questions that present the same scenario. Each question in the series contains a unique solution that might meet the stated goals. Some question sets might have more than one correct solution, while others might not have a correct solution.

After you answer a question in this section, you will NOT be able to return to it. As a result, these questions will not appear in the review screen.

You have an Azure virtual machine named VM1. VM1 was deployed by using a custom Azure Resource Manager template named ARM1.json.

You receive a notification that VM1 will be affected by maintenance.

You need to move VM1 to a different host immediately.

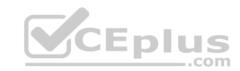

Solution: From the Overview blade, you move the virtual machine to a different resource group.

Does this meet the goal?

A. Yes

B. No

Correct Answer: B Section: [none] Explanation

# **Explanation/Reference:**

Explanation:

You should redeploy the VM.

References: <a href="https://docs.microsoft.com/en-us/azure/virtual-machines/windows/redeploy-to-new-node">https://docs.microsoft.com/en-us/azure/virtual-machines/windows/redeploy-to-new-node</a>

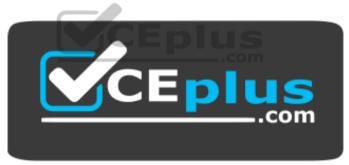

https://vceplus.com/